# **Table of Contents**

Super Show & Tell is a tool you can use to create multimedia presentations.

# Quick Help...

Overview of Super Show & Tell

Overview of Screen

### How To...

Relating to carousels

Relating to slides

Relating to elements

Relating to actions

### Commands...

File Menu Commands

Edit Menu Commands

Carousel Menu Commands

View Menu Commands

Run Menu Commands

Window Menu Commands

Help Menu Commands

# Glossary of Terms...

Glossary...

### Tutorials...

Quick Lesson 1 - Beginner

Quick Lesson 2 - Intermediate

Quick Lesson 3 - Advanced

# **Customer Support**

How to Contact the Makers of SST

Add on Products Available for SST

For Help on Help Press F1

# **Overview of Super Show & Tell**

With SST, you create a presentation based on the concept of a slide carousel. Each new visual in the presentation is a slide. A group of slides form the presentation or slide carousel.

Each slide has a background image or color. A slide can be enhanced with the addition of media elements, like text, graphics, images, sounds or movies. A variety of <u>attributes</u> and/or <u>actions</u> can be assigned to each media element.

# **How to Register SST**

Fill in and mail the registration card that came with your copy of SST to:

Ask Me Multimedia, Inc.
7100 Northland Circle, Suite 401
Minneapolis, MN 55428-1500

# **How to Contact the Makers of SST**

The creators of Super Show & Tell can be reached by:

# Ву

Phone (612) 531-0603 8:00am to 6:00pm central standard time.

Fax (612) 531-0645

BBS (612) 531-0702 (9600, 8, n, 1)

Mail Ask Me Multimedia, Inc.

7100 Northland Circle, Suite 401 Minneapolis, MN 55428-1500

## **Add on Products**

The Ask Me Multimedia, Inc. has carefully selected the following products as enhancements to your presentation system. These products have been thoroughly tested and are guaranteed to work with Super Show & Tell:

# 1.) PhotoMorph...... \$ 79.00

Amazing special effects for your PC! Comes complete with image editing tools, 12 transitional effects and 17 new special effects. Allows you to create still images and digital video.

### 2.) Conversion Artist...... \$ 69.00

Convert images from just about every known graphic format to any other format instantly. A "must have" tool for the casual and professional presentation maker. Includes an impressive set of image editing and enhancement features.

#### 3.) Guide To Multimedia CD-ROM...... \$ 9.95

The one stop shop for getting started in multimedia. Comes with a full array of royalty-free clip media, sample applications for business, education, and home, and the book, "Making Great Presentations On Your PC."

### 4.) Super Show & Tell Media Library on CD-ROM...... \$ 49.95

The most extensive collection of scenic photos, slide backgrounds, bullets, buttons, textures, music, sound effects, animation and digital video files, ever assembled for SST presentations. An indispensable library for the multimedia presenter.

### 5.) Multimedia In-Flight Magazine..... FREE

A publication for SST Frequent Flyers. Keep up on the latest SST upgrades, MPC specifications, and tips and techniques on creating SST presentations. Here from other passengers on how they fly the SST.

### **HOW TO ORDER:**

Call us at (612) 531-0603; or fax us at (612) 531-0645.

Shipping Charges will be confirmed at the time of order.

Credit card, cashiers check, or wire orders only. Sorry, no purchase orders, CODs, or company checks accepted. Availability and prices subject to change.

### File Menu Commands

#### New

Adds a new carousel. Names of currently loaded carousels are located in the Window Menu.

### Open

Opens an existing carousel selected from a list of .SST files.

#### Close

Closes the current carousel.

#### Save

Saves the contents of the current carousel.

#### Save As

Saves the contents of the current carousel under a specified name.

#### Save All

Saves the contents of all open carousels. (Click on the Window Menu to see a list of all open carousels.) The choices to Save or Save As... refer to only one carousel, the carousel currently visible on the screen.

#### **Autosave**

Toggles the Autosave feature on or off. If the Autosave option is selected, a backup file will be automatically created. The backup file will be named *filename*.bak, where *filename* is the name of the SST file being saved. The backup file will be updated if there has been no activity in SST for a period of 5 minutes.

For example, if the Autosave feature was toggled on while TUTOR.SST was open, after 15 minutes a file named TUTOR.BAK will be created, automatically saving the contents of that file.

### **Printer Setup**

Sets printer options.

#### **Print Handouts**

Prints handouts of the screen display.

#### **Print playlist**

Prints information about the open carousel, including an illustration of each slide and the contents of its playlist.

### **Create Presentation Disk**

Create Presentation Disk copies all files needed to play the the current carousel.

Options include:

Compress Presentation Files to save disk space.

Copy Windows Setup Files to create a Windows Setup disk(s) to install your carousel.

**Lock Runtime Carousel** to create a locked version of the current carousel. Locked carousels will run, but they cannot be loaded, modified or viewed in SST's runtime editor.

# Quit

Exits SST.

## **Edit Menu Commands**

#### **Delete**

When delete is selected the Delete Verification Dialog Box will present three choices:

**Delete current action** (*current action* is identified here)

**Delete current element** (*current element* is identified here)

Delete entire slide

Select an item to delete or cancel if you choose not to delete any of the three listed items.

### **Duplicate**

Creates an exact copy of the currently selected element.

#### Insert Slide

Inserts a new slide before the current slide.

#### **Align Top**

Positions the selected element with the top edge of its bounding box at the top edge of the screen. When multiple elements are selected, all are aligned to the element nearest the top edge.

#### Align Left

Positions the selected <u>element</u> with the left edge of its bounding box at the left edge of the screen. When multiple elements are selected, all are aligned to the element nearest the left edge.

### Align Bottom

Positions the selected element with the bottom edge of its bounding box at the bottom edge of the screen. When multiple elements are selected, all are aligned to the element nearest the bottom edge.

### Align Right

Positions the selected element with the right edge of its bounding box at the right edge of the screen. When multiple elements are selected, all are aligned to the element nearest the right edge.

#### **Center Vertically**

Centers the selected element on the screen from left to right. If multiple elements are selected, elements will be aligned with the center element.

#### **Center Horizontally**

Centers the selected element on the screen from top to bottom. If multiple elements are selected, elements will be aligned with the center element.

# **Carousel Menu Commands**

# **Play Options**

Sets <u>play options</u> for the entire carousel.

# Jump to Slide

Jumps directly to indicated slide and makes it the current slide. Presents a thumbnail sketch of each slide as it is highlighted for clarification (to ensure that the intended slide is being selected).

# **View Menu Commands**

### **Toolbar Buttons**

Toggles the display or removal from the screen of the delete, duplicate and alignment icons.

### Bring To Top, Bring Forward, Push Behind and Push To Bottom

Media elements are layered on a slide as they are added, with those elements on the top covering elements in lower "layers". The element list reflects the order of the elements on the slide. To reorder these elements, highlight the element to be moved and select one of the following:

**Bring To Top** moves the selected media element to the top layer or slide foreground.

**Bring Forward** brings the element forward one layer or one position in the slide.

Push Behind moves the element back one layer or one position in the slide.

**Push To Bottom** moves the element behind all other elements.

# **Run Menu Commands**

# Run

Plays entire carousel.

# Full Screen

When selected, plays slide full screen not the preview window only.

# **Play Single Slide**

Sets option to play only the current slide and not the following slides.

# **Window Menu Commands**

# Close All

Closes all open SST Carousels

# **Names of Open Carousels**

A check ( $\checkmark$ ) by a carousel name indicates the carousel is currently loaded.

# **Play Options**

### **Pause Presentation Key**

Sets a default key value used to initiate and end a pause, allowing the screen to go black while the pause is in effect.

### **Exit Presentation Key**

Sets a default key value used to exit from a carousel presentation.

### **Jump to Slide Dialog**

Sets a default key value used to bring up a list of slides.

#### **Mouse Button Actions**

Defines specific actions for each of 3 mouse buttons.

#### **Carousel Presentation Mode**

Sets a presentation mode to continually repeat or play only once.

### **Unload Slides When Played**

Removes slide information from memory after it has been played. This option is helpful with large presentations.

### Disable Auto-Blacking (clearing screen when palettes differ)

By default, SST will automatically clear to black before showing a new image with a different palette. This prevents the flash of color seen during these transitions, when images with different palettes are being shown. Since there are times when Auto-Blacking is not appropriate, this option can be toggled on or off.

# **Help Menu Commands**

### Index

Starts this on-line help system.

### **About**

Presents current version information about SST.

# **SST Glossary of Terms**

Α

<u>Action</u>

Action Playlist

Alignment Icons

<u>Asynchronous</u>

<u>Attribute</u>

C

Carousel

Convert

Ε

Edit Icons

**Element** 

Element List

M

Media Editor

Ρ

Play Controls

Preview Window

S

<u>Slide</u>

Synchronous

T

<u>Tile</u>

IJ

Use Image's Palette

# Carousel

A carousel is the basic structure on which SST presentations are built. Carousels are made up of slides and can contain an entire presentation or be linked together to form a larger presentation.

# Slide

A slide is a segment of an SST presentation or carousel. Each slide can be thought of as a minimovie. A slide can have its own attributes and it may contain additional elements.

# **Element**

An element is a media component which can be added to a slide. It can be text, a graphic, an image, a sound or a movie. Elements can have a variety of attributes and can take on actions.

# **Attribute**

An attribute is a quality that a slide or a slide element can have. Possible attributes vary according to the type of media. For example, font style is a text attribute, shape is a draw attribute.

# Action

An action is used to define a change in an element while a slide is being shown. Actions vary according to the type of media. A move is an example of an image action, whereas play is an example of a sound action.

# Asynchronous

Actions not occurring at the same time.

# **Synchronous**

Synchronous means to occur concurrently. Synchronous actions are played together.

# **Action Playlist**

The action playlist is a list of all actions defined for the current slide.

# **Alignment Icons**

The alignment icons are used to position media elements on the screen.

# **Edit Icons**

The edit icons are used to delete or duplicate elements .

# **Element List**

The element list is a list of all media elements on the current slide.

# **Play Controls**

The play controls allow you to play back or view the actions on the current slide as well as advance, reverse one slide at a time or jump to the beginning or end of a carousel.

# **Media Editor**

The media editor is used to present attribute options for the selected media element. The editor allows you to make selections, such as filename, shape or font style, which are used to define each element.

# Tile

The tile effect is used to fill an entire area with multiple copies of an image.

# **Use Image's Palette**

The Use Image's Palette Option instructs SST to use the palette of the current image for the current slide.

# **Preview Window**

The Preview Window is a work window in SST where the slides are created and modified in a quarter screen area.

# Convert

The Convert button is used to convert images to the BMP file format. The BMP file format can be displayed more quickly than other file formats.

# Relating to carousels

#### To create a new carousel

From the File Menu, choose New.

### To open a carousel

From the File Menu, choose Open.

### To modify current carousel default settings

1. From the Carousel Menu, choose Play Options

#### Click on To

Pause Presentation Key define the key selection to pause.

Exit Presentation Key define the key selection to stop the presentation.

Mouse Button Actions define actions for each mouse button.

Carousel Presentation Mode select a new presentation mode.

Jump to Slide Dialog define the key to activate the Jump to Slide Dialog Box.

Unload Slides when Played unload slides after being presented, thus freeing memory.

Disable Auto-Blacking disable clearing to black before showing a new image with a

different palette. By default, SST automatically clears the screen to black before showing the next image. This prevents the flash of color otherwise seen during the

transition.

#### To save changes on a carousel

From the File Menu, choose Save.

### To save a new carousel or to save a carousel with a new name

From the File Menu, choose Save As...

### To view a larger number of slides on the current carousel

Click the Slide Sorter icon

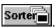

# Relating to slides

### To add a new slide

Click on the Next Slide icon to advance to the next slide.

From the Edit Menu, Click on Insert Slide to insert a slide. The slide will be placed in front of the current slide.

## To change current

Double click on the thumbnail sketch of the slide to be selected. It will be placed in the slide preview window.

## To change slide attributes

Click on the background area of the slide to bring up the slide Media Editor then click on the Attributes dialog box.

## To move a slide to a new position

Position the mouse cursor on the slide thumbnail, then drag and drop it on the new position.

# Relating to elements

### To add a new element

Click on the Media Selection Icon then select one of the 5 media types.

## To modify an element

- 1. In the Media Editor, click on attributes.
- 2. Click on the Attribute to be modified. Attributes vary according to the type of media.
- 3. Make the appropriate selection on the edit box.

### To position an element on the slide

Drag the element to the new position and drop it.

OR

- 1. In the Media Editor, click on Attributes.
- 2. Click on Location.
- 3. Manipulate the arrow keys in the edit box to position the element.

#### To select an element

Click on the element.

OR

- 1. Click on the element list.
- 2. Click on the description of the element.

In either case, a bounding box will appear around the element to identify it as the selected or current element.

### To select multiple elements

- 1. Select one of the elements.
- 2. Hold the SHIFT key down and click on other elements.
- 3. Release the SHIFT key when all elements have been selected.

### To view the element list

Click on the Element List dialog box.

## **Relating to actions**

### To add an action

- 1. When the element is highlighted, click on the Action Icon to bring up a list of actions.
- 2. Select an action.

OR

- 1. Highlight an element, then right click on the element to bring up a list of actions.
- 2. Select an action.

### To change time interval

- 1. Select the action to be modified in the Action Playlist.
- 2. Position the mouse cursor over the time display until the cursor changes shape.
- 3. Click the mouse to position the cursor.
- 4. Edit the time display.

### To reorder actions

- 1. Click on the Action Playlist dialog box to see the complete list.
- 2. Select the action to be moved.
- 3. Drag and drop the action to the new location.

### To synchronize actions

- 1. Click on the Action Playlist dialog box to see the complete list.
- 2. Select the first action which is to be synchronized.
- 3. Toggle the Synchronize Icon to the synchronize position
- 4. Toggle on the Synchronize Icon of each subsequent action which is to be synchronized with the first action.

## To view the Action Playlist

Click on the expand icon in the Action Playlist dialog box.

## **Overview of Screen**

If you want to know more about Delete, Duplicate, or Alignment, the Media Tools or the Slide Element List, click on the image below.

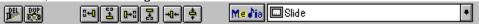

If you want to know more about the Media Editors or the Preview Window, click on the appropriate image below.

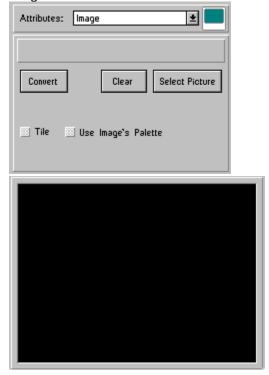

If you want to know more about the Action Playlist, Control Panel or Add Action, click on the image below.

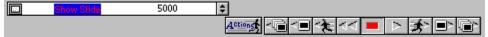

If you want to know more about the Slide Sorter, Thumbnails or the Status Bar, click on the image below.

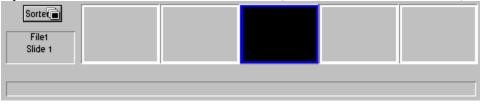

# Edit Tools, Alignment Tools, Slide Elements & Media Selection

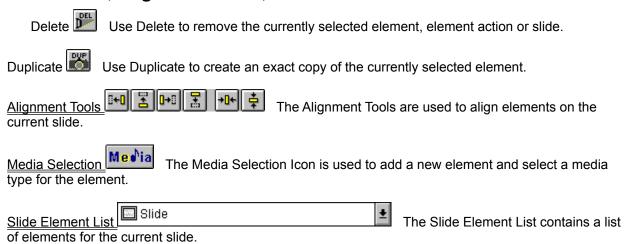

## **Media Editor**

box.

The Media Editor is used to assign attributes to the current slide or media <u>element</u>. The editor will be presented in one of 6 styles: slide, text, draw, image, sound or movie. The style changes automatically according to the type of element selected.

The current style can be identified by a media type icon in the top right corner of the editor.

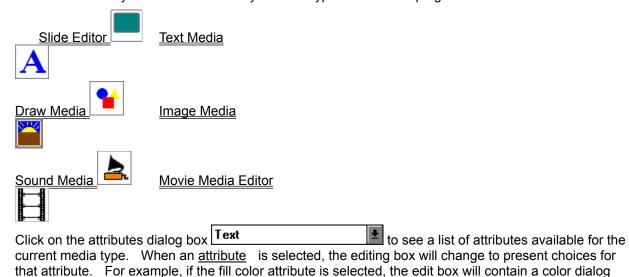

# **Preview Window**

The current slide is presented in the slide Preview Window. This is a work window where the slides are created and modified in a quarter screen area. As new <u>elements</u> are added, they appear and can be positioned in the window.

# **Action Playlist, Action Icon and Play Controls**

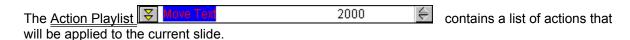

The Action Icon ▶ is used to add action to the slide or the selected element. Click on the action icon to bring up a list of available actions for the slide or currently selected element. Available actions will vary depending on the type of media. The six main groups of actions are Slide Actions, Text Actions, Draw Actions, Image Actions, Sound Actions and Movie Actions.

The <u>Play Controls</u> are used to play the actions defined for the current slide, to advance and reverse the carousel.

## Slide Sorter, Thumbnails and Status Bar

#### Slide Sorter

Click on the ▶ to flip up a new screen presenting more thumbnail sketches. Thumbnail sketches may be sorted by dragging the sketch to the desired location. To move through and reorder a large carousel quickly use the <u>Autoscroll</u> technique.

### Thumbnail sketches

Thumbnail sketches are tiny reproductions of slides. Their purpose is to present a cross section of the carousel relative to the current slide. The first two thumbnail sketches in the band precede the current slide in the carousel. The last two sketches follow it.

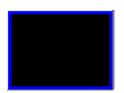

### **Current slide thumbnail**

Double click on the highlighted thumbnail to see the slide full screen and to view any actions on the slide.

#### **Status Bar**

The Status Bar is located at the bottom of the screen. As the cursor passes over buttons on the screen, their function is briefly explained in the Status Bar.

# **Alignment Tools** ▶

Use these features to align selected item(s) on the screen.

The left align icon positions the selected <u>element</u> with the left edge of its bounding box at the left edge of the screen. When multiple elements are selected, all are aligned to the element nearest the left edge.

The top align icon positions the selected element with the top edge of its bounding box at the top edge of the screen. When multiple elements are selected, all are aligned to the element nearest the top edge.

The right align icon positions the selected element with the right edge of its bounding box at the right edge of the screen. When multiple elements are selected, all are aligned to the element nearest the right edge.

The bottom align icon positions the selected element with the bottom edge of its bounding box at the bottom edge of the screen. When multiple elements are selected, all are aligned to the element nearest the bottom edge.

Centers the selected element on the screen from left to right. If multiple elements are selected, elements will be aligned with the center element.

Centers the selected element on the screen from top to bottom. If multiple elements are selected, elements will be aligned with the center element.

Selection of more than one element is accomplished by holding the SHIFT key and clicking on additional elements.

## Media Selection ▶

The media selection icon allows you to add a media element to a slide. If this icon is selected, five choices appear: text, image, sound, draw and movie.

TEXT Text is used to add text onto the current slide. IMAGE Image l is used to place external images (BMP, DIB, PCX, GIF, TIF, WMF and TGA) on the current slide. SOUND is used to select sound files (WAV or MIDI formats) for the current slide. Sound DRAW Draw is used to draw lines, rectangles and ellipses on the current slide. MOVIE is used to select animation files (FLI, FLC) and Video for Windows files (AVI) for the Movie current slide. When a selection is made the element will be added to the slide and will appear in a bounding box on the

slide Preview Window.

Note that the Media Editor changes for each of the different media types.

## Slide Element List ▶

The element list dialog box displays the currently selected <u>element</u>. A slide element may be text, an image, a shape, sound or other media contained within a bounding box. Click on the dialog box to view a list of <u>all</u> elements on the current slide. Each element is defined by its media type and a brief description or relevant file name.

Click on any element in the list to select it. That element will be highlighted in the slide preview window and the appropriate Media Editor for that element type will be presented.

Also see Preview Window, Media Editor

## **Action Playlist** ▶

The current action appears in the action playlist dialog box. Click on the expand icon to bring up a list of all actions assigned to a slide.

Each line in the playlist has:

synchronously

with other actions, a text description of the action and a time interval over which the action will occur.

The action playlist is automatically generated as new actions are added to the slide. The playlist can also be edited to rearrange, synchronize or change the timing of actions. These values can be modified directly on the playlist. To synchronize the action, click on the play together icon to toggle it on or off. Default values for the time functions are used. To change the time interval the action must be the current action. If it is not highlighted, double click on the line to make it the current action. Position the mouse cursor over the time listed. When the cursor changes, click the mouse and edit the amount. Current actions can be reordered in the playlist by dragging and dropping the highlighted action to a new position.

On the right edge of the playlist are arrows which allow you to move through the playlist, as follows:

move to first action

move back 5 actions

expand or collapse action playlist

move forward 5 actions

move to last action

# **Play Controls**

loads the first slide in the carousel.

loads the previous slide.

steps back one <u>action</u> only.

moves quickly back through the actions to the first action.

stops the playback of actions.

plays all the actions following the selected action on the current slide.

steps forward one action only.
loads the next slide.

loads the last slide in the carousel.

## **Text Actions**

Text Actions are actions which can be assigned to text elements.

Use To ▶

Move a text element to a new position on or off the slide.

Size Change Expand or shrink the size of the text element bounding box.

Font Change Change to a different font style.

Fill Color Change Change the color of the text.

Text Alignment Change the alignment of the text in the bounding box. Choices are

left, right or center alignment.

Background Color Change Change the background color in the bounding box behind the text.

Background Mode Change the background mode. Choices are transparent and

opaque.

Pause Pause before executing the next action in the action list for a

set period of time or until a specified key or mouse button is clicked.

## **Draw Actions**

Draw Actions are actions which can be assigned to a draw element.

| To | •  |
|----|----|
|    | To |

Move a draw element to a new position on or off the slide.

Size Change Expand or shrink the size of a shape.

Fill Color Change Change the inside or fill color of a shape to a different color.

Pen Color Change Change the draw or perimeter color of a shape to a new color.

Shape Change Change the element to a different shape. Choices are line,

rectangle or ellipse.

Pause before executing the next action in the action list for a

set period of time or until a specified key or mouse button is clicked.

# **Image Actions**

Image actions are the actions which can be assigned to an image element.

Use To ▶

Move the image to a new position on or off the slide.

Size Change Expand or shrink the size of the image.

Pause before executing the next action in the action list for a

set period of time or until a specified key or mouse button is clicked.

# **Sound Actions**

Sound Actions are the actions which can be assigned to a sound element.

То ▶ Use

Play Sound Play the sound file.

Pause before executing the next action in the action list for a set period of time or until a specified key or mouse button is clicked. Pause

# **Text Media Editor**

The text editor is used for all text elements. Nine text attributes may be selected from the text editor.

| Use              | То 🕨                                                                                                    |
|------------------|----------------------------------------------------------------------------------------------------|
|                  |                                                                                                    |
| Text             | Enter or edit the text string for the current text element.                                                                                                    |
| Font             | Select a font style and font attributes such as bold or italic.                                                                                                    |
| Alignment        | Align the text string within the bounding box to the left, right or center of the bounding box.                                                                                       |
| Fill Color       | Set the color for the text itself.                                                                                                    |
| Background Color | Set the background fill color of the area inside the bounding box of the text element.                                                                                                |
| Background Mode  | Set the background mode to transparent (the default) or opaque. If the mode is transparent, the background color attribute has no effect.                                             |
| Location         | Position the element on the slide using right, left, up and down arrows.                                                                                                    |
| Size             | Adjust the width and height of the bounding box. Width and height can also be adjusted by pulling the right-middle, lower-right, or lower-middle pull points around the bounding box. |
| Hot Spot         | Define the area covered by this element as a hot spot to branch to a specific slide in this or any another carousel or to trigger a Play Sound or Show Movie action.                  |
|                  |                                                                                                    |

# **Draw Media Editor**

The Draw Editor is used to modify all draw elements. Six attributes can be selected in the Draw Editor.

| Use        | То 🕨                                                                                                    |  |  |
|------------|----------------------------------------------------------------------------------------------------|--|--|
| Shano      | Choose one of 3 shapes: line, rectangle or ellipse.                                                                                                    |  |  |
| Shape      | Choose one of 3 shapes. Time, rectangle of ellipse.                                                                                                    |  |  |
| Fill Color | Select a fill color to fill the inside area of a circle or rectangle.                                                                                                    |  |  |
| Pen Color  | Select a pen color for the perimeter of the shape.                                                                                                    |  |  |
| Location   | Position the element on the slide using right, left, up and down arrows.                                                                                                    |  |  |
| Size       | Adjust the width and height of the bounding box. Width and height can also be adjusted by pulling the right-middle, lower-right, or lower-middle pull points around the bounding box. |  |  |
| Hot Spot   | Define the area covered by this element as a hot spot to branch to a specific slide in this or any another carousel or to trigger a Play Sound or Show Movie action.                  |  |  |

# **Image Media Editor**

The Image Editor is used to select or modify image elements. Four attributes can be selected from the Image Editor.

| Use      | то ▶                                                                                                    |
|----------|----------------------------------------------------------------------------------------------------|
| Image    | Select an image file (BMP, PCX, DIB, TIF, GIF, WMF, PCD or TGA formats) for the image element. If you wish to convert any of the last five file formats to the BMP format, click on the <u>Convert</u> button. You may toggle on the <u>Use Image's Palette</u> feature when you select this attribute. |
| Location | Position the element on the slide using right, left, up and down arrows.                                                                                                    |
| Size     | Adjust the width and height of the bounding box. Width and height can also be adjusted by pulling the right-middle, lower-right, or lower-middle pull points around the bounding box.                                                                                                    |
| Hot Spot | Define the area covered by this element as a hot spot to branch to a specific slide in this or any another carousel or to trigger a Play Sound or Show Movie action.                                                                                                    |

# **Sound Media Editor**

The Sound Editor is used to select or test sound elements. There are two attribute selections in the editor.

Use To ▶

Sound Select a sound file (WAV and MIDI formats) to associate with

the current sound element.

Controls Test the sound file. Choices are play, stop and pause.

## **Slide Editor**

The Slide Editor is used to assign attributes to the background slide itself. Five attributes can be assigned.

Use To ▶

Image Select an image file (BMP, PCX, DIB, TIF, GIF, WMF, PCD or

TGA formats) for the image element. If you wish to convert any of the last five file formats to the BMP format, click on the <u>Convert</u> button. You may toggle on the <u>Tile</u> effect or the <u>Use Image's</u>

Palette feature when you select this attribute.

Sound Select a sound file (WAV or MIDI formats) to associate with

the slide.

Fill Color Assign a background color to the slide itself.

Entrance Define <u>entrance options</u> for the slide.

Exit Define <u>exit options</u> for the slide.

# **Movie Media Editor**

The Movie Editor is used to select animations or Video for Windows movie elements.

Use To ▶

Movie Select a movie file (AVI, FLI, or FLC formats) for the movie

element.

Controls Preview the movie file.

Location Position the element on the slide using right, left, up and

down arrows.

Size Resize the movie element.

# **Movie Actions**

Sound Actions are the actions which can be assigned to a sound element.

То ▶ Use

Play the movie file. Play

Move Reposition the element as it plays.

Size Change Resize the element as it plays.

Pause before executing the next action in the action list for a set period of time or until a specified key or mouse button is clicked. Pause

# **Entrance Options**

Use To ▶

transition effects )

Duration set length of time for entrance transition.

Stop Previous Slide Sound turn off sound from the previous slide.

Slide Name define a name for this slide.

# **Exit Options**

Use To ▶

Slide Exit Transition choose the transition effect used to remove the slide. (<u>List exit</u>

transition effects )

Duration set length of time for exit transition.

Select Next Slide select the next slide if it is not the next slide in order in the

carousel.

Stop Sound on Exit stop sound when the slide exits.

\*Exit when:

slide time elapsed exit when the time set for the slide has elapsed.

slide audio complete exit when all audio files have finished playing.

all actions complete exit when all actions have been completed.

#### \*Note:

If more than one Exit condition is marked, the slide will exit only when all marked conditions are met.

If none of the Exit conditions are marked, your slide will not exit. This method is typically used in conjunction with Hot Spots so the slide will not continue until a Hot Spot is selected.

# **Autoscroll Technique**

The Autoscroll technique is used to quickly move through your carousel. To use this technique, click on a slide and drag it off the edge of the screen:

Towards the top to scroll to the beginning of the carousel, a row at a time.

Towards the right to advance through the carousel, one slide at a time.

Towards the left to move backward through the carousel, one slide at a time.

Towards the bottom to move to the end of the carousel, a row at a time.

## **Entrance Transitional Effects**

The following is a list of entrance transitional effects available in SST:

**Show Image** shows the slide without any special effect. This is the default entrance.

**Horizontal Blinds** presents the image in horizontal bands across the screen, which increase in size until they fill the screen. This creates the illusion of blinds being opened.

**Vertical Blinds** presents image in vertical bands across the screen.

**Slide from (***direction***)** slides the image onto the screen from the specified direction. With a slide transition, the opposite edge of the slide appears first and gradually shifts into the correct position. Slide transitions can occur from the Right, Left, Top, Bottom, Top Right, Top Left, Bottom Right or Bottom Left.

**Reveal from (***direction***)** reveals the slide from the specified direction. This transition gives the illusion of simply uncovering the slide, instead of moving or "sliding" the slide. Reveal transitions can occur from the Right, Left, Top, Bottom, Top Right, Top Left, Bottom Right, Bottom Left, Center or Edges.

**Grow from (***direction***)** increases the size of the slide until it fills the entires screen. The slide first appears in a reduced form at the location defined by the direction. Grow transitions can occur from the Right, Left, Top, Bottom, Top Right, Top Left, Bottom Right, Bottom Left or Center.

**Double Blinds** combines the horizontal and vertical blind transitions for a square fill effect.

**Open Iris** fills the screen beginning from a circle in the center and developing outward. As the transition evolves, the circle gradually changes into the rectangular shape of the screen.

**Star Burst** fills the screen beginning with a star shape and developing outward until the entire screen is filled.

# **Slide Actions**

Slide Actions are the actions which can be assigned to the slide.

Use To ▶

Fill Color Change Change the fill color of the slide.

Pause Pause before executing the next action in the action list for a set period of time or until a specified key or mouse button is clicked.

## **Exit Transitional Effects**

The following is a list of exit transitional effects available in SST:

**Hold Image** keeps the slide on screen until it is covered with the next slide in the carousel. This is the default transition.

**Horizontal Blinds** removes the slide by covering it with black horizontal bands across the screen. The bands increase in width until the entire slide is removed. This transition creates the illusion of blinds closing.

**Slide to (***direction***)** slides or shifts the slide off the screen in the specified direction. Direction options are Right, Left, Top, Bottom, Top Right, Top Left, Bottom Right and Bottom Left.

**Hide to (***direction***)** hides or covers the slide with black in one of the following directions: Right, Left, Top, Bottom, Top Right, Top Left, Bottom Right, Bottom Left, Center or Edges.

**Shrink to (direction)** shrinks or scales down the slide until it disappears from the screen. The Shink transition can take place to the Right, Left, Top, Bottom, Top Right, Top Left, Bottom Right, Bottom Left or Center.

**Double Blinds** removes the slide by covering it with vertical and horizontal black bars which increase in size until the slide is completely covered.

**Close Iris** removes the slide in a pattern which begins at the outside edges of the screen and moves inward. As the transition evolves, the slide which remains assumes a circular shape in the center of the screen.

**Star Burst** removes the slide from the outside edges and moves inward. As the transition evolves, the remaining slide is visible in a star shape before disappearing from the screen.

## Quick Lesson 1 - Beginner

Quick lesson 1 will show how easily and quickly a presentation can be built.

This lesson may be printed, if you want a print out of Quick Lesson 1, choose **Print Topic** from the **File Menu**.

### Introduction to the Background Slide:

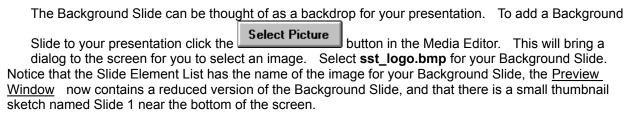

Click the on the Carousel Control to advance to the next slide. Add another Background Slide image named argyle.bmp to your presentation. You will see that this image is quite small and is in the center of the screen, to fill the screen with many of these images, select **Tile** from the Media Editor.

To see the presentation you have created, perform the following steps:

Click the ▶ on the Carousel Control to back up to the first slide in your Carousel.

From the Run Menu select **Full Screen** (a ▶ will appear to the left when selected) and unselect the option **Play Single Slide**.

Double-click the Current Slide Thumbnail.

### **Introduction to Background Sound:**

Adding sound to your presentation is also very easy. To add sound to the presentation you created above perform the following steps.

Click the on the Carousel Control to back up to the first slide in your Carousel.

Pull down the Attribute List above the Media Editor and select Sound. You will notice that the Media Editor has now changed to an editor that is applicable to sound.

Select Sound

Click Select Sound to bring a dialog to the screen for selecting a sound file. Choose the file named o-view1.wav.

You have just added sound to your presentation! To see and hear the presentation, double-click the Current Slide Thumbnail.

## **Quick Lesson 2 - Intermediate**

Quick lesson 2 will introduce actions and the Action Playlist.

This lesson may be printed, if you want a print out of Quick Lesson 2, choose **Print Topic** from the **File Menu**.

#### Introduction to the Actions in Slides:

Create a Text Element:

Click on the Media Icon ▶.

Click on the Text Icon ▶ then drag and drop the Text Element near the left edge of the screen.

#### Edit the text:

While the Text Element has the Bounding Box around it, make sure the <u>Attribute</u> is set to Text in the Media Editor.

Click in the large white area in the Media Editor that contains the words Default Text.

Change the words to: Hello, and welcome to the world of Multimedia!

Resize the Bounding Box to make complete text visible:

Click and drag the center Pull Point, on the right edge of the Bounding Box, towards the left edge of the screen until the ! can be seen.

Move the Bounding Box to the lower right portion of the Preview Window:

Click anywhere inside the Bounding Box and drag it towards the lower right corner of the Preview Window.

Change the Attribute of the Media Editor to Alignment:

Click the Down Arrow for the Attributes and select Alignment.

### Change to Right Align:

Select Right in the Media Editor.

Move the Bounding Box so that the words cannot be seen on the screen but the left edge of the Bounding Box is still visible.

Add a Move to the Text Object:

While the Bounding Box is still visible, Click the Action Icon ▶. A list of applicable actions will appear on the screen, select Move.

Click and drag the Bounding Box to the lower left corner of the screen until the ! disappears.

To see what has been created, perform the following steps:

From the Run Menu select Full Screen (a will appear to the left when selected)

Double-click the Current Slide Thumbnail.

If the words seem to go by too fast to read, the time for each action is easily adjusted.

Adjust the time for this action:

Click on the Expand Icon for the Action Playlist

Select the Move Text action

Click on the number 2000 and change it to 10000. This number is in milliseconds (10000 = 10 seconds).

Run the presentation to see what has changed:

Double-click the Current Slide Thumbnail.

Add a circle to the screen:

Click on the Media Icon .

Click on the Draw Media Icon ▶, drag and drop the element in the upper left corner of the Preview Window.

Change the Attribute of the Media Editor to Shape by clicking the attributes box.

Click on Ellipse in the Media Editor.

Add a Move to the ellipse:

While the Bounding Box is around the ellipse, click the Action Icon ▶. A list of applicable actions will appear on the screen.

Select Move.

Drag and drop the ellipse near the bottom middle portion of the Preview Window.

Add another Move to the ellipse:

While the Bounding Box is around the ellipse, click the Action Icon ▶, a list of applicable actions will appear on the screen.

Select Move.

Drag and drop the ellipse near the top right portion of the Preview Window.

Run the presentation to see what has changed:

Double-click the Current Slide Thumbnail.

Notice that the Synchronize Icons (located in the Action Playlist) looks like this . This means that these actions will happen one after the other.

Change the Actions to be Synchronized:

Click on the Expand Icon for the Action Playlist to expand the Action Playlist.

Click on all three of the Synchronize Icons (They will now look like this ).

Adjust the time for the Move Shape Actions to 5000 milliseconds each. To do so, double-click on the action, when it is highlighted edit the time.

Congratulations! You have successfully added action to a slide, run the presentation to see what has changed:

Double-click the Current Slide Thumbnail.

## Quick Lesson 3 - Advanced

Quick lesson 3 will introduce the more advanced features of SST such as pause, wait for input and branching.

This lesson may be printed, if you want a print out of Quick Lesson 3, choose **Print Topic** from the **File Menu**.

In this tutorial, four slides will be created. The first slide will be an interactive menu which will allow you to jump directly to any of the other slides.

#### Create four slides:

When Slide 1 is loaded, select the Fill Color attribute of the slide editor. Choose a green background for the slide.

Advance the carousel to Slide 2. Select a red background color for the slide.

Advance the carousel to Slide 3. Select a white background color.

Advance the carousel to Slide 4. Select a blue background color.

### Move back to the first slide:

From the Carousel menu, choose Jump to Slide.

Double-click on Slide 1.

#### Change the exit options for Slide 1:

Choose the Exit attribute of the slide editor.

Deselect all exit options. If a check appears by any of the last three options, remove the check by clicking on it.

#### Add a text element:

Click on Media, then Text to add a new text element and drag it to a point 1/4 of the way from the top of the screen.

Edit the text to read: "Choose a color:"

Adjust the size of the bounding box to accommodate all of the text if necessary.

Choose the Alignment attribute and select Center.

### Add three more text elements:

Click on Media, then Text 3 times to add 3 more text elements.

Position these elements under the first text element in one column.

Edit the text elements to read: "Red", "White" and "Blue" respectively.

Take the following steps for each of the last 3 elements:

Choose the Background Mode attribute and select Opaque.

Choose the Background Color attribute and select White.

Choose the Alignment attribute and select Center.

Drag the element directly to the left until it is not visible.

### Assign a move to the "Red" text element:

Click on the element list and select the "Red" text element when the list appears.

Click on the Action icon and select Move.

Click on the horizontal center icon (2nd from right) to center the text horizontally on the screen with this move.

Edit the time setting for this move to 1. (To edit time, position the cursor over the time display on the action list. Click the mouse when the cursor changes shape and enter the correct time.)

Click on the Action icon and select Pause.

Edit the time setting for this pause action to 1000.

Now the "Red" text element will pop on the screen, then a 1 second pause will occur before any other action.

### Assign a move to the "White" text element:

Click on the element list and select the "White" text element when the list appears.

Click on the Action icon and select Move.

Click on the horizontal center icon to center the text horizontally on the screen with this move.

Edit the time setting for this move to 1.

Click on the Action icon and select Pause.

Edit the time setting for this pause action to 1000.

### Assign a move to the "Blue" text element:

Click on the element list to bring it up and select the "Blue" text element.

Click on the Action icon and select Move.

Click on the horizontal center icon to center the text element with this move.

Edit the time setting for this move to 1.

### Check the escape options, before running the carousel:

From the Carousel menu, select Play Options.

Check the setting for Exit Presentation Key and select Escape if it is not already selected.

Under Carousel Presentation Mode, select Replay Carousel When Last Slide Finished.

Click on OK to exit from the Play Options dialog box.

### View the first slide:

From the View menu, select Play Single Slide.

Double-click on the small thumbnail sketch of slide 1 to view the actions assigned to this slide.

### Assign hot spots:

Click on the "Red" text element to select it.

Click on the Hot Spot attribute and choose Jump to Slide.

When the dialog box appears, double-click on Slide 2.

Click on the "White" text element to select it.

Click on the Hot Spot attribute and choose Jump to Slide.

When the dialog box appears, double-click on Slide 3.

Click on the "Blue" text element to select it.

Click on the Hot Spot attribute and choose Jump to Slide.

When the dialog box appears, double-click on Slide 4.

### Play the example:

From the View menu, deselect Play Single Slide.

Double-click on the small thumbnail sketch of slide 1 to view the carousel.

The first slide is displayed. Since no exit conditions were defined, Slide 1 remains on screen until a hot spot selection is made. When a selection is made, a jump or branch is immediately made to the slide assigned to the hot spot definition.

For example if "White" is selected, Slide 3, the White slide, will be shown immediately. Any slides which follow the selected slide, will then be shown in order, until Slide 1 reappears.

Press Escape to exit.

Another branching technique might be to return immediately to Slide 1 after each slide is shown.

Take the following steps on Slide 2 and Slide 3 to set up this branching structure:

Select the Exit option from the slide attribute list.

Click on Select Next Slide.

When the dialog box appears, double-click on Slide 1.

View the carousel once again.

Double-click on the small thumbnail sketch of Slide 1 to view the carousel.

Press Escape to exit when you have finished testing the carousel.

This tutorial focused on branching techniques used to create an interactive carousel. If you have taken the three tutorials provided with the help system, you have been introduced to most of the basic techniques used in creating SST presentations. If you would like to try more examples refer to the tutorial included the SST manual.